## **Home Screen**

Enter User Name and Password.

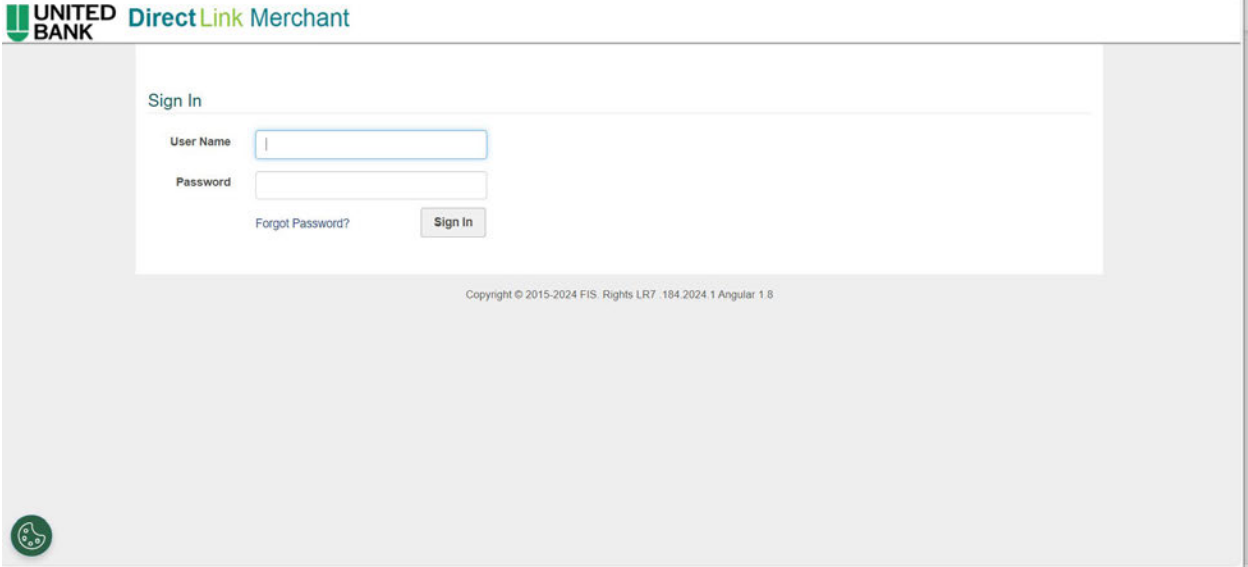

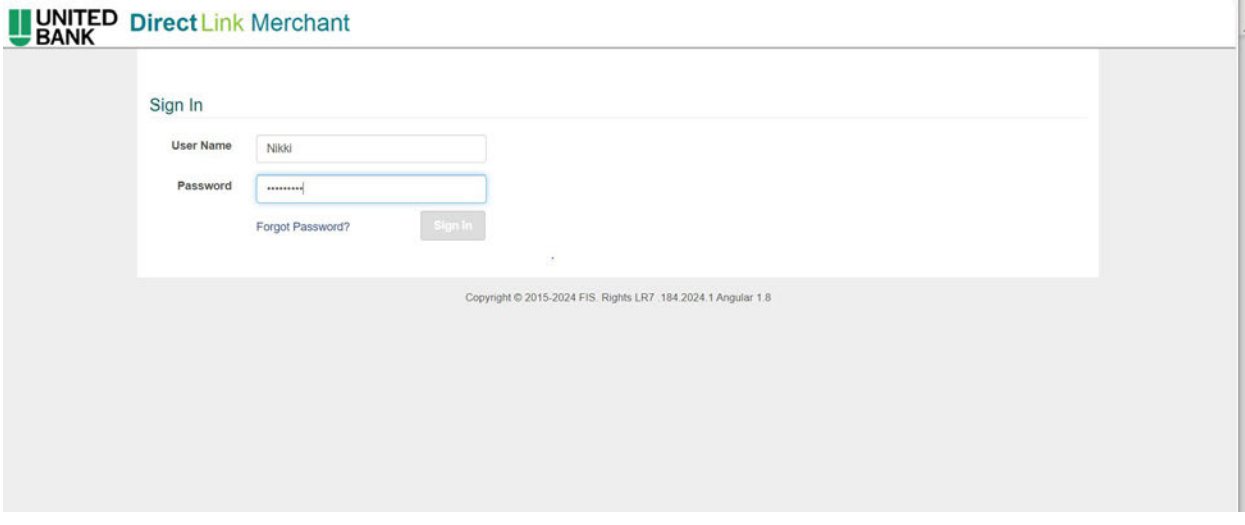

Click **Sign In**

On the right-hand side under **Account,** use the drop-down arrow to select the account you want to deposit into.

**Next** you can enter the deposit total in the **Control Total** field and hit **Create Deposit**

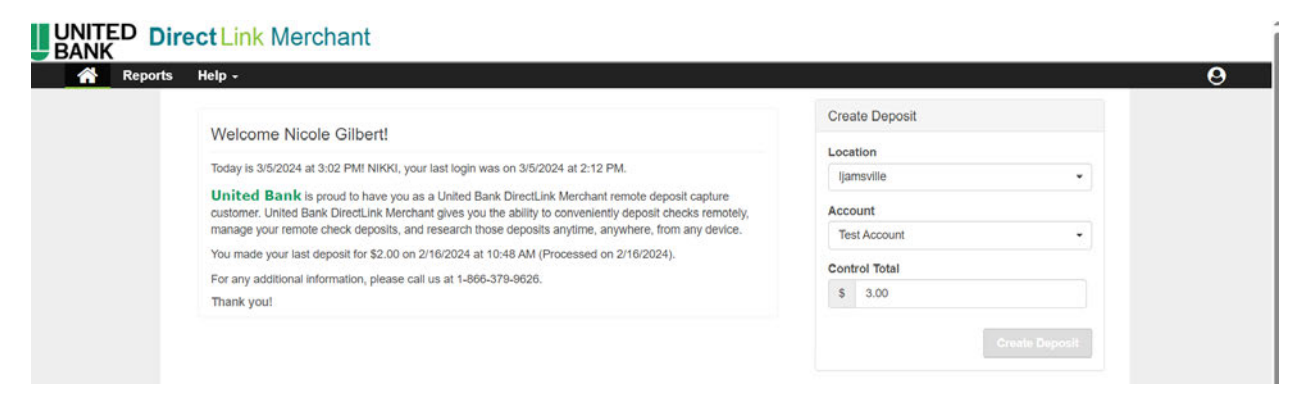

Load checks into the scanner and select **Capture.** The scanner will ini�alize, then hit **Capture.**

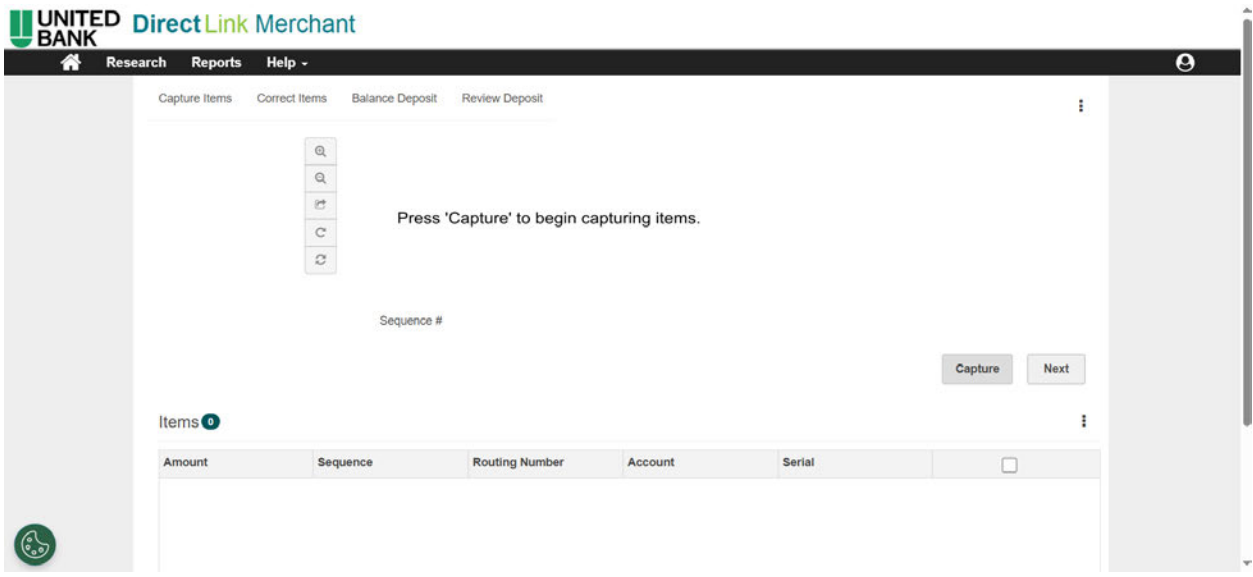

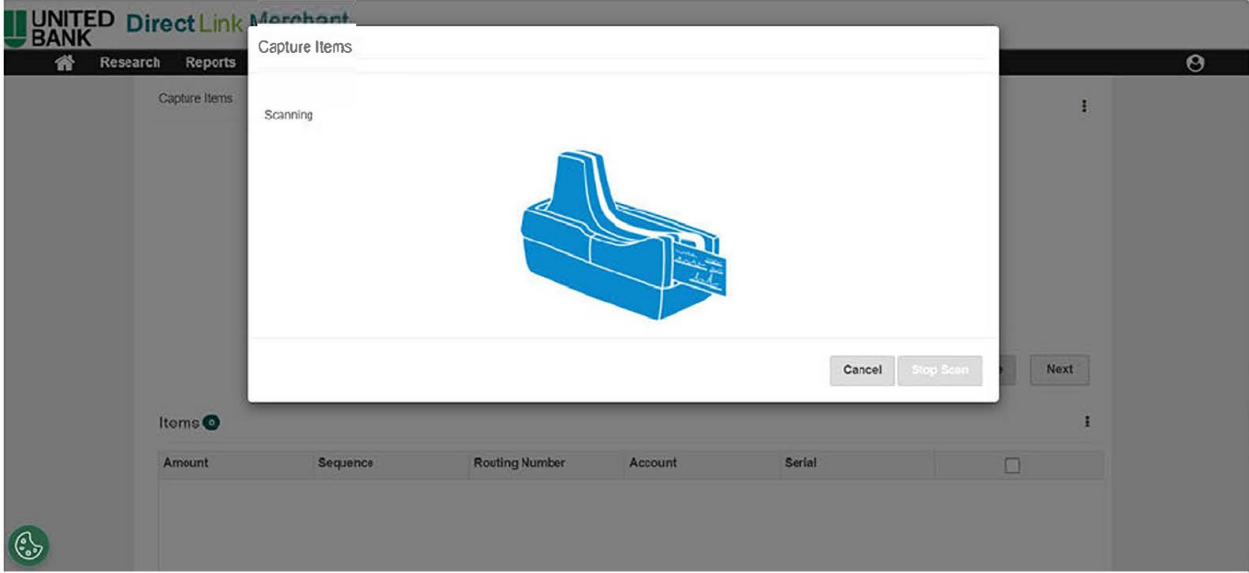

Once all checks go through the scanner, select Stop Scan. The first image scanned will appear as shown below. Select Next to proceed.

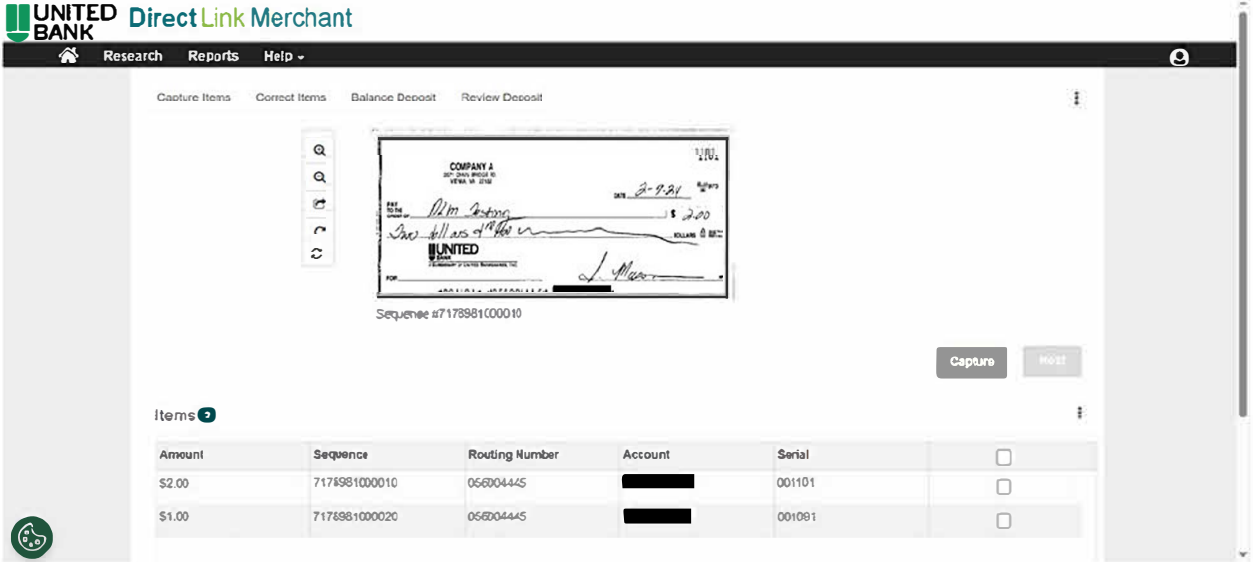

If there are any "exceptions" the check image will appear, and you will have the option to accept or reject. \*\* endorsement is the most common exception\*\*

Select Accept

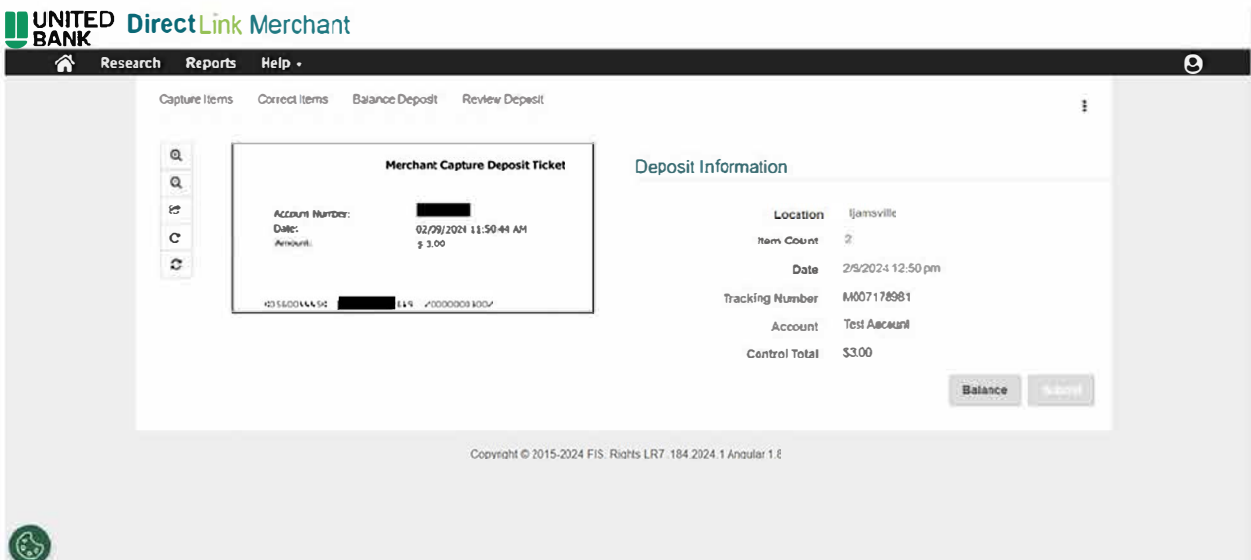

## To complete deposit select Submit

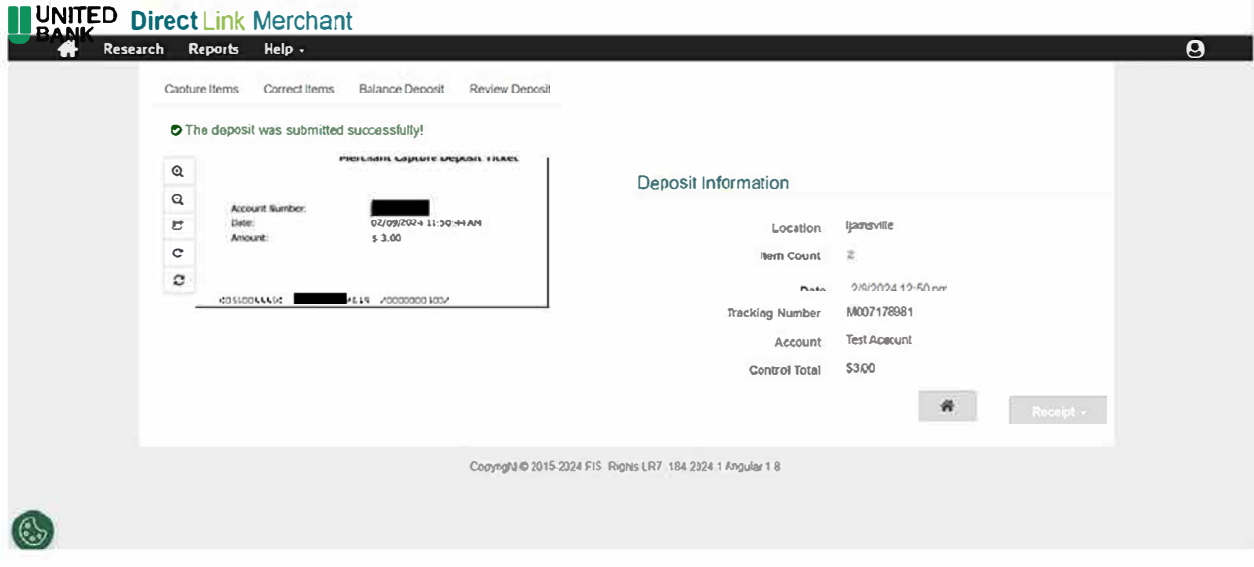

At this point you may select the home button or receipt.

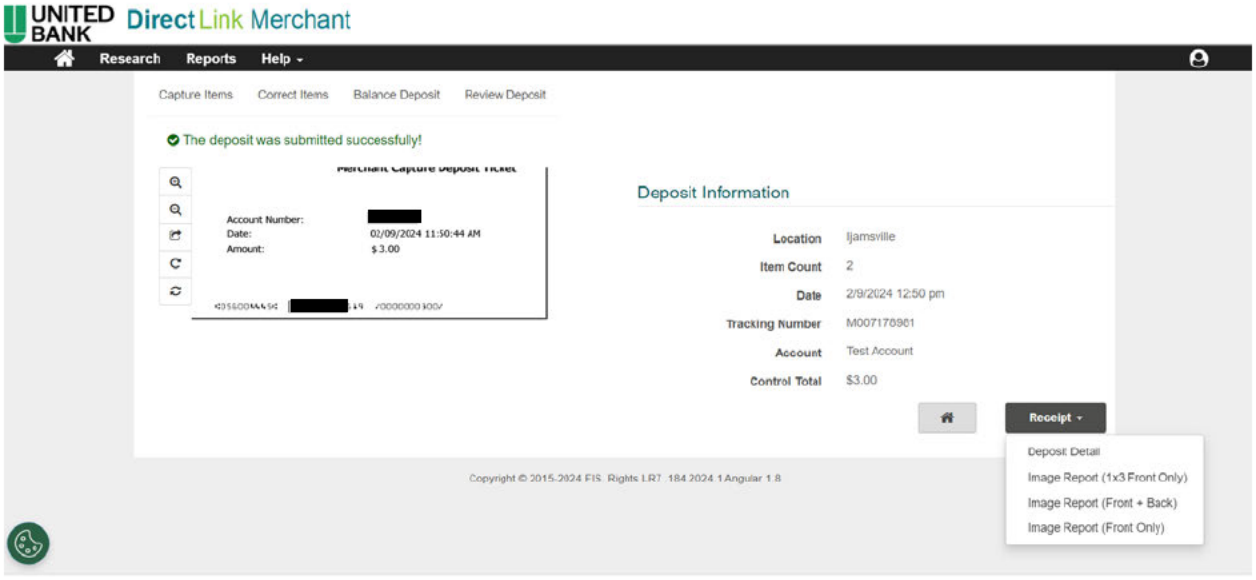

## **Report Options**

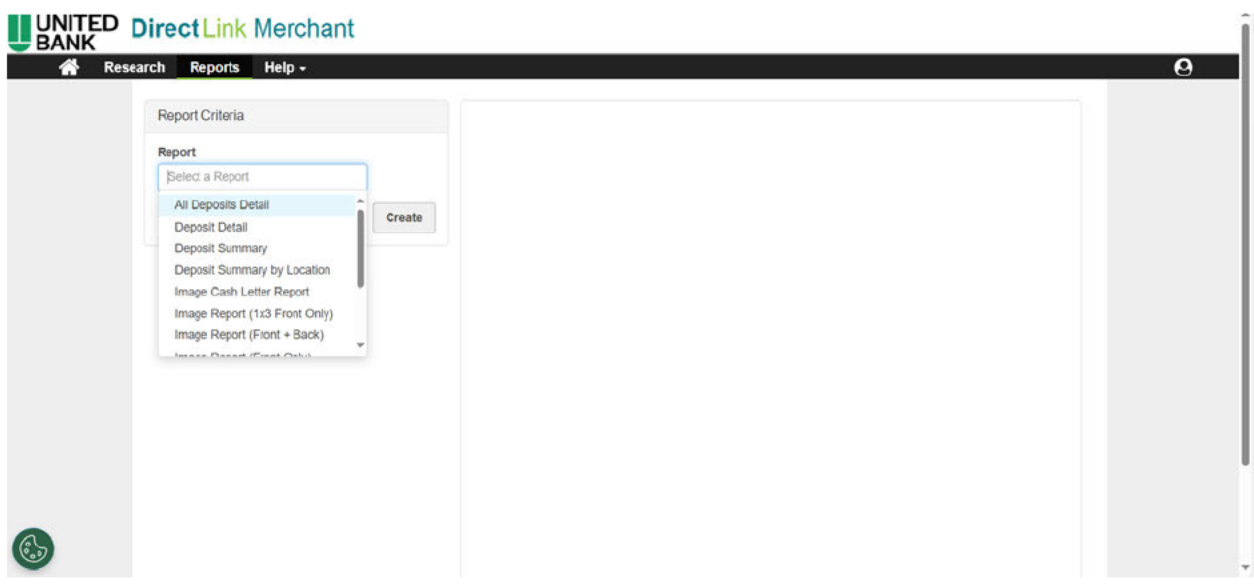